# **Wonderware® Historian Client Installation Guide**

**Invensys Systems, Inc.**

Revision A Last Revision: June 15, 2010

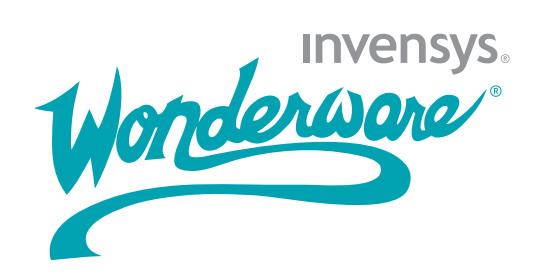

#### **Copyright**

© 2010 Invensys Systems, Inc. All Rights Reserved.

All rights reserved. No part of this documentation shall be reproduced, stored in a retrieval system, or transmitted by any means, electronic, mechanical, photocopying, recording, or otherwise, without the prior written permission of Invensys Systems, Inc. No copyright or patent liability is assumed with respect to the use of the information contained herein. Although every precaution has been taken in the preparation of this documentation, the publisher and the author assume no responsibility for errors or omissions. Neither is any liability assumed for damages resulting from the use of the information contained herein.

The information in this documentation is subject to change without notice and does not represent a commitment on the part of Invensys Systems, Inc. The software described in this documentation is furnished under a license or nondisclosure agreement. This software may be used or copied only in accordance with the terms of these agreements.

Invensys Systems, Inc. 26561 Rancho Parkway South Lake Forest, CA 92630 U.S.A. (949) 727-3200

<http://www.wonderware.com>

For comments or suggestions about the product documentation, send an e-mail message to productdocs@wonderware.com.

#### **Trademarks**

All terms mentioned in this documentation that are known to be trademarks or service marks have been appropriately capitalized. Invensys Systems, Inc. cannot attest to the accuracy of this information. Use of a term in this documentation should not be regarded as affecting the validity of any trademark or service mark.

Alarm Logger, ActiveFactory, ArchestrA, Avantis, DBDump, DBLoad, DT Analyst, Factelligence, FactoryFocus, FactoryOffice, FactorySuite, FactorySuite  $A^2$ , InBatch, InControl, IndustrialRAD, IndustrialSQL Server, InTouch, MaintenanceSuite, MuniSuite, QI Analyst, SCADAlarm, SCADASuite, SuiteLink, SuiteVoyager, WindowMaker, WindowViewer, Wonderware, Wonderware Factelligence, and Wonderware Logger are trademarks of Invensys plc, its subsidiaries and affiliates. All other brands may be trademarks of their respective owners.

## **Contents**

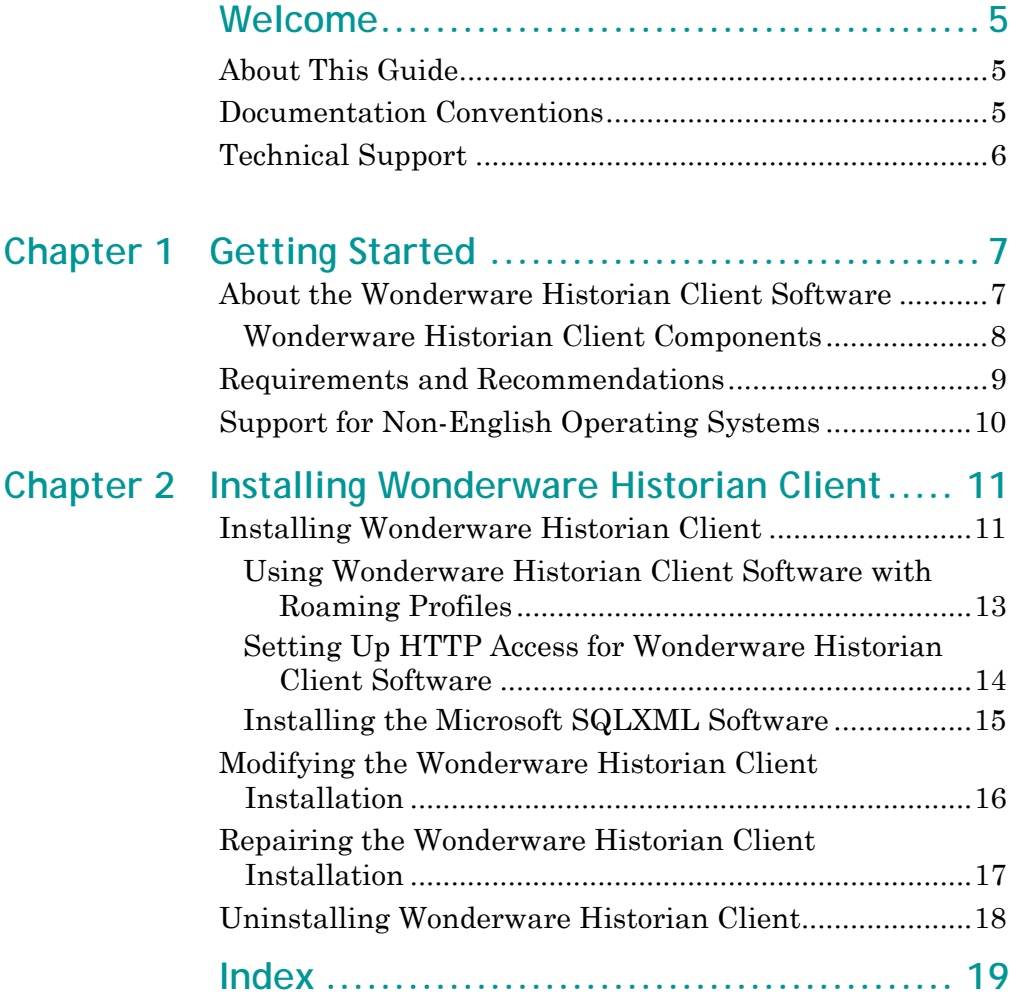

## **Welcome**

## <span id="page-4-1"></span><span id="page-4-0"></span>**About This Guide**

This guide describes how to install the Wonderware Historian Client software features.

## <span id="page-4-3"></span><span id="page-4-2"></span>**Documentation Conventions**

This documentation uses the following conventions:

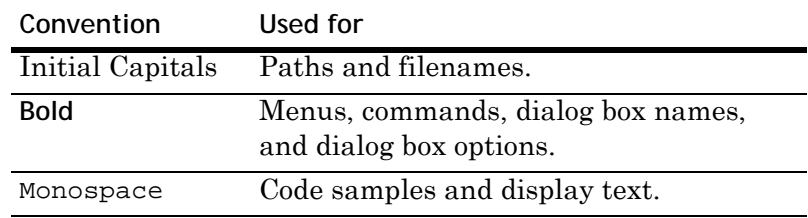

## <span id="page-5-1"></span><span id="page-5-0"></span>**Technical Support**

Wonderware Technical Support offers a variety of support options to answer any questions on Wonderware products and their implementation.

Before you contact Technical Support, refer to the relevant section(s) in this documentation for a possible solution to the problem. If you need to contact technical support for help, have the following information ready:

- **•** The type and version of the operating system you are using.
- **•** Details of how to recreate the problem.
- **•** The exact wording of the error messages you saw.
- **•** Any relevant output listing from the Log Viewer or any other diagnostic applications.
- **•** Details of what you did to try to solve the problem(s) and your results.
- **•** If known, the Wonderware Technical Support case number assigned to your problem, if this is an ongoing problem.

## <span id="page-6-0"></span>Chapter 1

## **Getting Started**

Installing the Wonderware Historian Client software is a two step process:

**1** Installing the prerequisite software, such as the operating system, Microsoft Word, Microsoft Excel, and Microsoft.NET 3.5 SP1 Framework.

For more information, see [Requirements and](#page-8-0)  [Recommendations on page 9.](#page-8-0)

**2** Installing the Wonderware Historian Client software.

For more information, see [Installing Wonderware](#page-10-2)  [Historian Client on page 11](#page-10-2).

## <span id="page-6-1"></span>**About the Wonderware Historian Client Software**

You can use the Wonderware Historian Client software to address specific data representation and analysis requirements. The Wonderware Historian Client software maximizes the value of the data present in the Wonderware Historian and helps you organize, explore, analyze, present, and distribute process data in a variety of formats.

With the Wonderware Historian Client software, you can:

- **•** Explore data graphically to find important information
- **•** Analyze data
- **•** Develop and execute ad hoc queries against any data stored in the Wonderware Historian database
- **•** Visualize the current process state
- **•** Produce rich automated reports, publish Trend charts and static and dynamic Excel reports on the Wonderware Information Server portal.

### <span id="page-7-1"></span><span id="page-7-0"></span>**Wonderware Historian Client Components**

The Wonderware Historian Client software comprises of tools that eliminate the need to be familiar with the SQL and provides intuitive point-and-click interfaces to access, analyze, and graph both current and historically acquired time-series data.

#### **Desktop Applications**

The Wonderware Historian Client software includes the following stand-alone applications:

<span id="page-7-3"></span>Wonderware Historian Client Trend

- **•** Allows plotting of historical and recent data over time
- **•** Allows you to compare data over different time periods

#### <span id="page-7-2"></span>Wonderware Historian Client Query

- **•** Allows you to query the Wonderware Historian database
- **•** Provides complex, built-in queries
- **•** Eliminates the need to be familiar with the database structure or SQL

#### **Microsoft Office Add-Ins**

The Wonderware Historian Client software includes the following add-ins to the Microsoft Excel and Microsoft Word applications.

<span id="page-8-7"></span>Wonderware Historian Client Workbook

**•** Allows display and analysis of historical and recent data from a Wonderware Historian database using the Excel spreadsheet format

#### <span id="page-8-6"></span>Wonderware Historian Client Report

**•** Allows advanced reporting of historical and recent data from a Wonderware Historian database using the Word document format

#### <span id="page-8-3"></span><span id="page-8-2"></span>**Activex and .NET Controls**

The aaHistClientTrend and aaHistClientQuery controls provide essential functionality of Wonderware Historian Client Trend and Wonderware Historian Client Query. You can use these controls in container applications, such as

<span id="page-8-5"></span><span id="page-8-4"></span>InTouch® HMI software, Visual Studio (Visual Basic .NET or C#), and Internet Explorer. You can also use Wonderware Historian Client "building block" controls (such as aaHistClientTagPicker, aaHistClientTimeRangePicker, and so on) in your custom applications.

## <span id="page-8-1"></span><span id="page-8-0"></span>**Requirements and Recommendations**

You must log on to the computer as an administrator to install the Wonderware Historian Client software. Be sure that you read the hardware and software requirements in the Wonderware Historian Client Readme before starting the installation. The Readme file is located in the root directory of the CD.

## <span id="page-9-0"></span>**Support for Non-English Operating Systems**

The English version of the Wonderware Historian Client software runs on the following non-English operating systems:

- **•** English
- **•** French
- **•** German
- **•** Japanese
- **•** Simplified Chinese

<span id="page-9-1"></span>**Note** The SQL Server locale language must be the same as the operating system locale language.

## Chapter 2

## <span id="page-10-0"></span>**Installing Wonderware Historian Client**

The Wonderware Historian Client software installation program allows you to install the Wonderware Historian Client software.

Use the Wonderware Historian Client installation program to copy files from the setup CD to the target computer.

For more information on the components installed, see [Wonderware Historian Client Components on page 8](#page-7-1).

## <span id="page-10-2"></span><span id="page-10-1"></span>**Installing Wonderware Historian Client**

Before installing the Wonderware Historian Client software, log on to the computer as an administrator. Before copying the software files, the Wonderware Historian Client software installation program checks for the basic system prerequisites.

For more information on the basic system prerequisites, see [Requirements and Recommendations on page 9](#page-8-1).

The Wonderware Historian Client installation program checks if a Microsoft Excel process is running. If Excel is running, a message appears informing you that an Excel process and the aaHistClientReportingService.exe service are running.

To continue with the installation, the Excel process and aaHistClientReportingService.exe service need to be stopped. If you click **Yes**, the Excel process and

aaHistClientReportingService.exe service are stopped automatically. If you click **No**, the Historian Client installation will not continue.

When the aaHistClientReportingService.exe service stops, any scheduled reports for Wonderware Information Server will not be generated during the Historian Client installation. After the Historian Client installation completes, the aaHistClientReportingService.exe service starts automatically and the scheduled reports are generated.

This issue occurs if:

- **•** You install Wonderware Historian Client 10.0 SP1 after installing Wonderware Information Server 4.0.
- **•** An Excel scheduled report is published to the Wonderware Information Server portal.

#### **To install the Wonderware Historian Client software**

- **1** Insert the Wonderware Historian Client software CD into your CD-ROM drive. If the setup program does not run automatically, double-click Setup.exe in the root directory of the CD. The **Welcome** dialog box appears.
- **2** Click **Next**. The **License Agreement** dialog box appears.
- **3** Read the license agreement, and if you agree with the terms provided, click **I accept the License Agreement**.
- **4** Click **Next**. The **Select Features** dialog box appears.

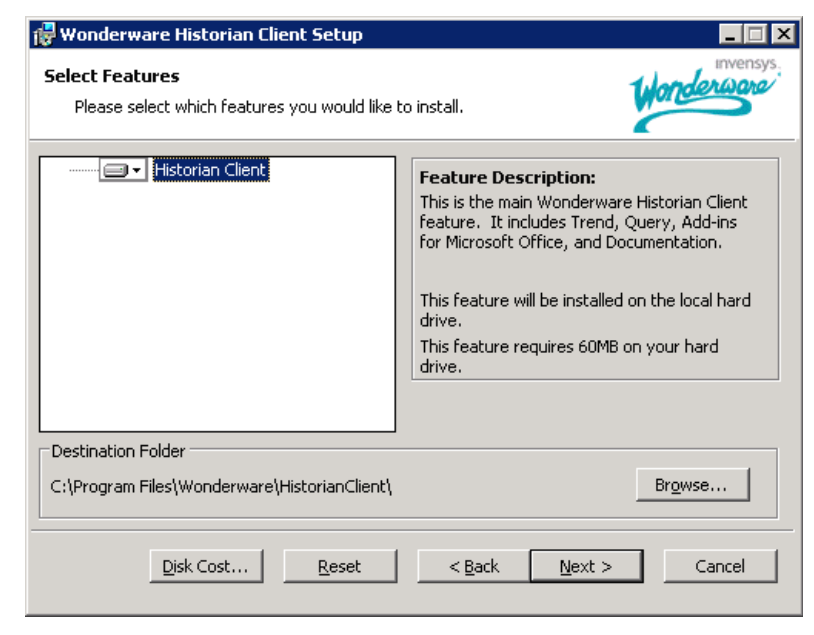

**5** Configure the features to install.

- **•** Click **Browse** to specify a different folder for the Wonderware Historian Client software.
- **•** To check the amount of disk space required for the installation, click **Disk Cost**.
- **•** To reset the settings, click **Reset**.
- **6** Click **Next**. If the setup detects a newer version of the prerequisite software, the **Prerequisite Software** dialog box appears, showing the details of the prerequisite software.
- **7** Click **Next**. The **Ready to Install the Application** dialog box appears.
- **8** Click **Next**. The **Updating System** dialog box appears, showing the progress of the installation.

After the successful installation, the **Wonderware Historian Client Setup** dialog box appears.

**9** Click **Finish.**

The Wonderware Historian Client software is installed on your computer.

### <span id="page-12-1"></span><span id="page-12-0"></span>**Using Wonderware Historian Client Software with Roaming Profiles**

If your network environment uses roaming user profiles, you must change a registry key so that changes to any Wonderware Historian Client software options are saved in the user profiles.

To save software options in the roaming user's profile, add a DWORD key named "EnableRoaming" to the user's HKEY\_CURRENT\_USER\Software\ArchestrA \ActiveFactory registry folder and change its value to 1.

### <span id="page-13-0"></span>**Setting Up HTTP Access for Wonderware Historian Client Software**

<span id="page-13-1"></span>Wonderware Historian Client software can access data in the Wonderware Historian Server using HTTP instead of a normal TCP connection. For guidelines on using HTTP access, as well as limitations, see the *Wonderware Historian Client Software User's Guide* or the Wonderware Historian Client software Help file.

**To set up HTTP Access for Wonderware Historian Client software**

- **1** Install the Wonderware Historian Server. For installation information, see the Wonderware Historian Server documentation.
- <span id="page-13-4"></span><span id="page-13-3"></span><span id="page-13-2"></span>**2** Install Microsoft Internet Information Services (IIS). IIS can be installed on the same computer as the historian or on a different computer. If you use Windows authentication for HTTP access, SQLXML/IIS must be installed on the same computer as the Wonderware Historian Server. A single IIS Server can provide HTTP access to multiple SQL Servers, but at least one IIS Server is required to provide HTTP access to a SQL Server. For installation information, see the Microsoft documentation.

**Note** For a single IIS Server to provide HTTP access to multiple SQL Servers, SQLXML must be separately installed for each SQL Server. If SQLXML is already installed and you attempt to install it again, you are not prompted to modify or repair the existing installation. Rather, a new installation starts for support of an additional SQL Server.

**3** Install the Microsoft SQLXML software. For more information, refer the section [Installing the Microsoft](#page-14-0)  [SQLXML Software on page 15.](#page-14-0) SQLXML program can only be uninstalled using the Add/Remove Programs application in Control Panel.

No software or special configuration is required on the client computer, other than what is generally required to support the Wonderware Historian Client software installation. When you configure the server connection from within a client application, you must specify the web server URL and virtual directory, as well as provide authentication credentials. For more information, see the *Wonderware Historian Client Software User's Guide* or the Wonderware Historian Client software Help file.

### <span id="page-14-2"></span><span id="page-14-0"></span>**Installing the Microsoft SQLXML Software**

You can install the Microsoft SQLXML software on the same computer on which the Microsoft SQL Server is installed (the same computer as the Wonderware Historian Server) or on a different computer. The installation program installs the SQLXML software and configures the IIS virtual directory for SQL Server.

<span id="page-14-3"></span><span id="page-14-1"></span>You must install IIS before installing the SQLXML software. If you use Windows authentication for HTTP access, SQLXML/IIS must be installed on the same computer as the Wonderware Historian Server.

**To install the SQLXML software**

- **1** Insert the Wonderware Historian Client software CD into your CD-ROM drive. In the \SQLXML directory of the CD, double-click SQLXML.msi. The **Welcome** dialog box appears.
- **2** Click **Next**. The **License Agreement** dialog box appears.

Be sure that you understand the license agreement before installing. You cannot continue with the installation without consenting to the agreement.

- **•** To print out the license agreement, click **Print License**.
- **•** If you accept the terms of the license agreement, click **I accept the License Agreement**.
- **3** Click **Next**. The **Enter the IndustrialSQL Server name** dialog box appears.
	- **•** In the **IndustrialSQL Server** box, type the name of the Wonderware Historian Server that you want to access using HTTP.
- **4** Click **Next**. The **Enter the Virtual Directory Name** dialog box appears.
	- **•** In the **Virtual Directory** box, type the name of the virtual directory or accept the default virtual directory name.
- **5** Click **Next**. The **Ready to Install the Application** dialog box appears.
- **6** Click **Next** to start the installation. The **Updating System** dialog box appears. When all of the files have been installed and configured, the final dialog box appears.
- **7** Click **Finish.**

For more information on the configuration of the IIS virtual directory for SQL Server, see "Configuring an IIS Virtual Directory for SQL Server" in the *Wonderware Historian Client Software User's Guide* or the Wonderware Historian Client Help file. This information is provided for reference only.

## <span id="page-15-1"></span><span id="page-15-0"></span>**Modifying the Wonderware Historian Client Installation**

You can use the Wonderware Historian Client installation program to repair or remove the Wonderware Historian Client software.

**Note** You can also use the standard Windows **Add/Remove Programs** feature from the Control Panel to modify the Wonderware Historian Client software features.

#### **To modify the Wonderware Historian Client installation**

**1** Insert the Wonderware Historian Client software CD into your CD-ROM drive. If the setup program does not run automatically, double-click Setup.exe in the root directory of the CD.

The **Application Maintenance** dialog box appears.

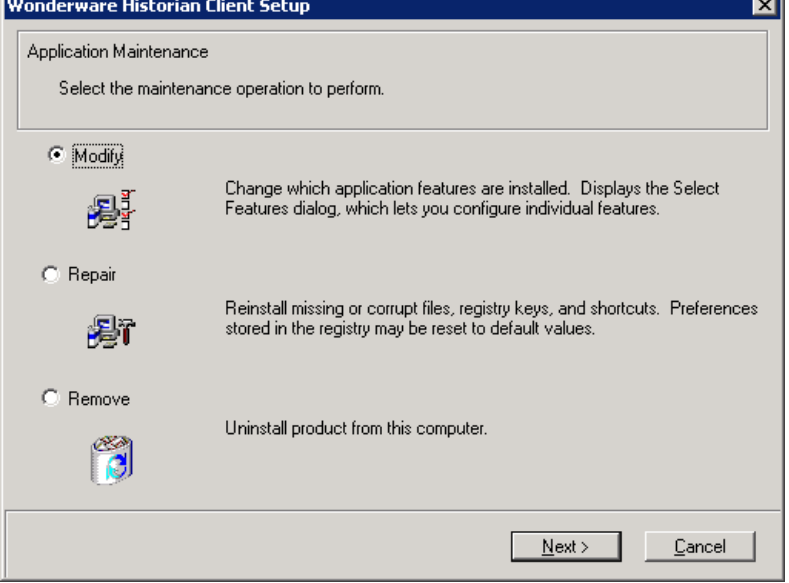

- **2** Click **Modify**, and then click **Next**. The **Select Features**  dialog box appears.
- **3** Select the features that you want to modify.
- **4** Click **Next**. The **Ready to Modify the Application** dialog box appears.
- **5** Click **Next**. The **Updating System** dialog box appears, showing the progress of the installation.

After the successful installation, the **Wonderware Historian Client Setup** dialog box appears.

**6** Click **Finish**.

The Wonderware Historian Client software is modified on your computer.

## <span id="page-16-1"></span><span id="page-16-0"></span>**Repairing the Wonderware Historian Client Installation**

You can use the Wonderware Historian Client installation program to repair corrupt files of the installed features.

**Note** You can also use the standard Windows **Add/Remove Programs** feature from the Control Panel to repair the Wonderware Historian Client software installation.

#### **To repair the Wonderware Historian Client installation**

**1** Insert the Wonderware Historian Client software CD into your CD-ROM drive. If the setup program does not run automatically, double-click Setup.exe in the root directory of the CD.

The **Application Maintenance** dialog box appears.

- **2** Click **Repair,** and then click **Next**. The **Ready to Repair the Application** dialog box appears.
- **3** Click **Next**. The **Updating System** dialog box appears, showing the progress of the installation.

After the successful installation, the **Wonderware Historian Client Setup** dialog box appears.

**4** Click **Finish**.

The Wonderware Historian Client installation is repaired.

## <span id="page-17-1"></span><span id="page-17-0"></span>**Uninstalling Wonderware Historian Client**

You can use the Wonderware Historian Client installation program to remove Wonderware Historian Client software that exists on your computer.

**Note** You can also use the standard Windows **Add/Remove Programs** feature from the Control Panel to remove the Wonderware Historian Client software installation.

**To uninstall the Wonderware Historian Client**

**1** Insert the Wonderware Historian Client software CD into your CD-ROM drive. If the setup program does not automatically run, double-click Setup.exe in the root directory of the CD.

The **Application Maintenance** dialog box appears.

- **2** Click **Remove**, and then click **Next**. The **Wonderware Historian Client Uninstall** dialog box appears.
- **3** Click **Next**. The **Updating System** dialog box appears, showing the progress of the uninstallation.

After the successful uninstallation, the **Wonderware Historian Client Setup** dialog box appears.

**4** Click **Finish**.

The Wonderware Historian Client software is uninstalled from your computer.

## **Index**

### <span id="page-18-0"></span>**A**

ActiveX and .NET Controls aaHistClientQuery [9](#page-8-2) aaHistClientTrend [9](#page-8-3)

#### **B**

building block controls aaHistClientTagPicker [9](#page-8-4) aaHistClientTimeRangePicker [9](#page-8-5)

### **D**

documentation conventions [5](#page-4-3)

### **H**

HTTP [14](#page-13-1)

### **I**

IIS [14](#page-13-2), [15](#page-14-1) installing Microsoft SQLXML [15](#page-14-2) Wonderware Historian Client [11](#page-10-2)

#### **M**

modifying [16](#page-15-1)

#### **R**

repairing [17](#page-16-1) requirements [9](#page-8-1) roaming profiles [13](#page-12-1)

#### **S**

SQL Server [10](#page-9-1), [15](#page-14-3) SQLXML [14](#page-13-3)

#### **T**

technical support contacting [6](#page-5-1)

#### **U**

uninstalling [18](#page-17-1)

#### **W**

Wonderware Historian Client Components [8](#page-7-1) Query [8](#page-7-2) Report [9](#page-8-6) Trend [8](#page-7-3) Workbook [9](#page-8-7) Wonderware Historian Server [14](#page-13-4)